## **Calibration Toolbox ADO**

**Quick Start Guide – How to Create and Use Calibration Data Templates**

This set of quick start guides is designed to help you to discover the main features of Calibration Toolbox ADO as quickly as possible. Like all sophisticated tools, it will take time and practice for you to become totally proficient, but you can begin to use some of its powerful features almost straight away.

## **Introduction**

Many of the devices that you have will all be of a particular kind, for example, you might have ten or twenty identical pressure gauges or thermometers. All of these will require calibrating in pretty much the same way, in other words, you will have the same number of calibration points, tolerances, and they will all use the same calibration procedure.

Calibration Toolbox ADO simplifies this task by enabling you to produce a set of re-usable calibration data templates. Basically, you allocate to each device a particular calibration data template and this is used each time you perform a calibration.

Some devices, such as digital multi-meters, have several channels, voltage, current, resistance, etc. Calibration Toolbox ADO allows you to create calibration templates that will accommodate instruments and devices having up to forty channels. Each channel can have a maximum of twenty calibration points.

## **Creating a new template**

The Calibration Template Editor is accessed from the Tools main menu item. Click the 'New Template' button as shown in fig 2 below and then proceed as directed below, working down the left-hand side of the window.

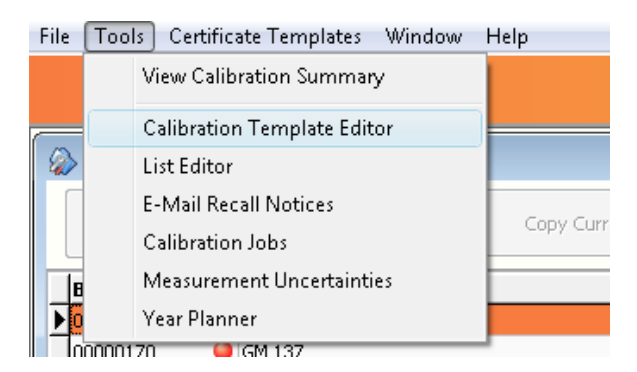

Fig 1: Opening the Calibration Template Editor

- **Enter a name for your template.** The user will use this to select the template to be used for any given device.
- **Select a procedure file.** This can either be any file, such as a Word document, spreadsheet or PDF selected from the file dialogue box that appears to the right. Or should you require, you can type in a web site address. When this is done make sure that you enter the full URL of the page. For example[: http://www.calisouk.com.](http://www.calisouk.com/) Click the button on the extreme right to preview this entry.
- **Select a template parent.** There are three basic parents for you to use:
	- Basic As Found As Left<br>Extended as Found As L
	- Extended as Found As Left<br>■ Basic Comparison
	- Basic Comparison

These are explained in greater detail below.

- **Number of Channels.** This can be between one and forty inclusive.
- **Standard, Standard Time and Special Instructions.** Enter values here to pass this information on to the person performing the calibrations.

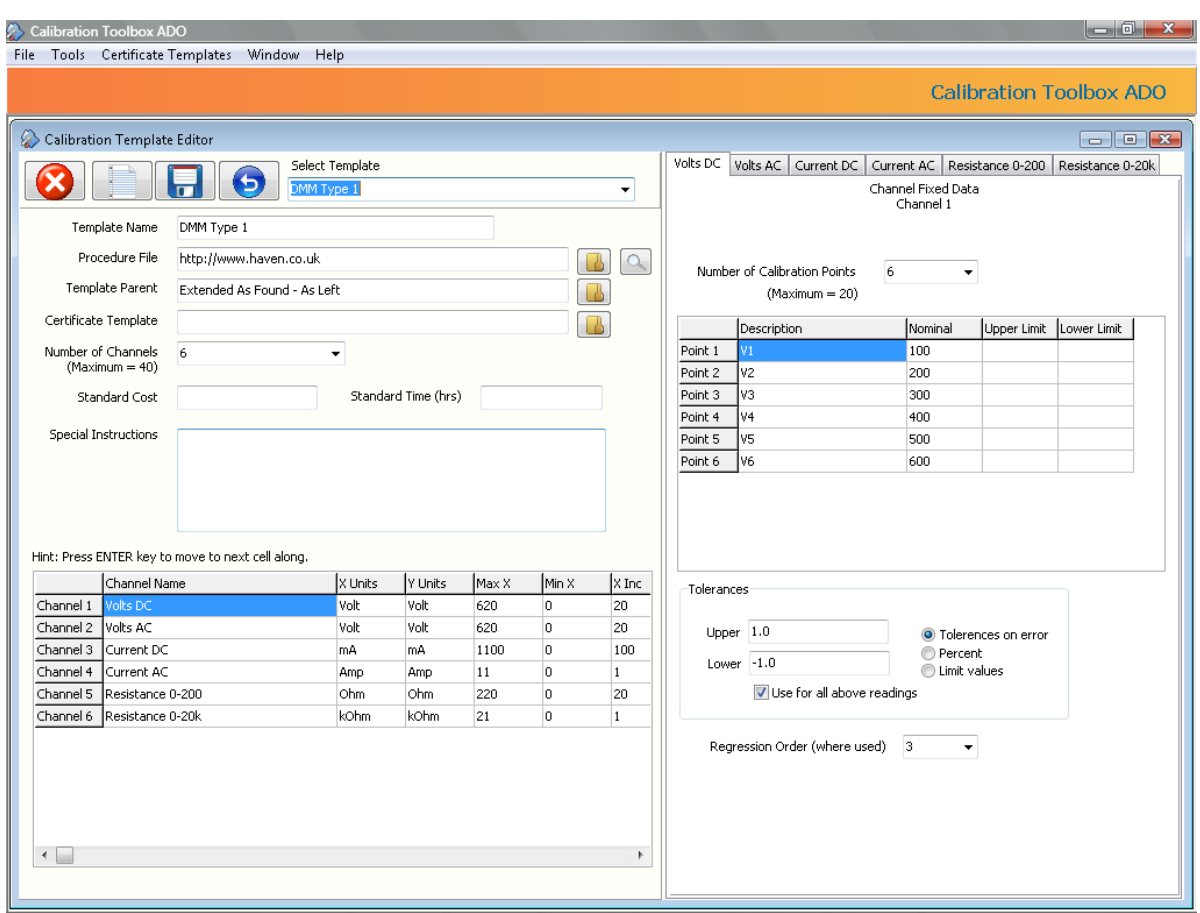

Fig 2: Creating or Editing a Calibration Data Template

When you change the number of channels you will notice that the data grids at the bottom left of the window and the right hand side of the page were updated to reflect your selection. Now, again referring to fig 2, using the grid to the bottom of the page we will enter some of the basic parameters required for each channel.

**Note:** To move horizontally along the rows of the grid press the 'Enter' key. The values to be entered are:

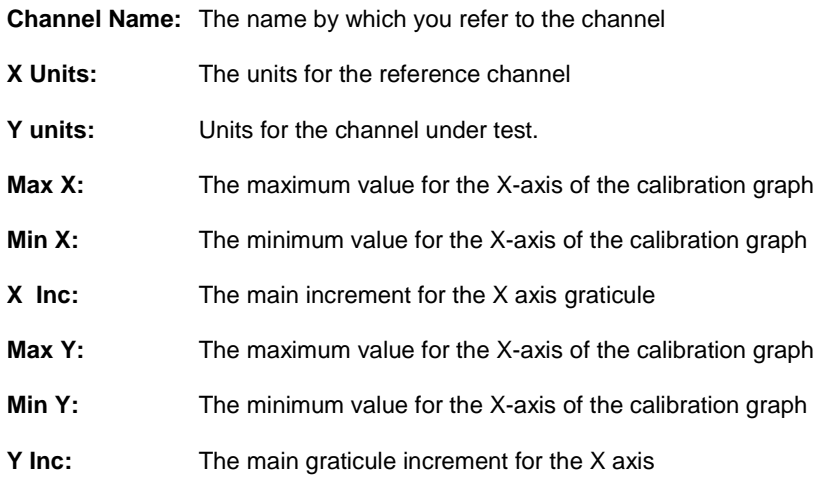

Figure 3 below shows how you enter the calibration points for each of your channels. The first thing is to select the number of calibration points you require up to a maximum of twenty. You then enter a brief description of each channel [maximum sixteen characters] and a nominal value for each. You then enter the measurement tolerances which are used to perform a pass/fail indication for your calibration.

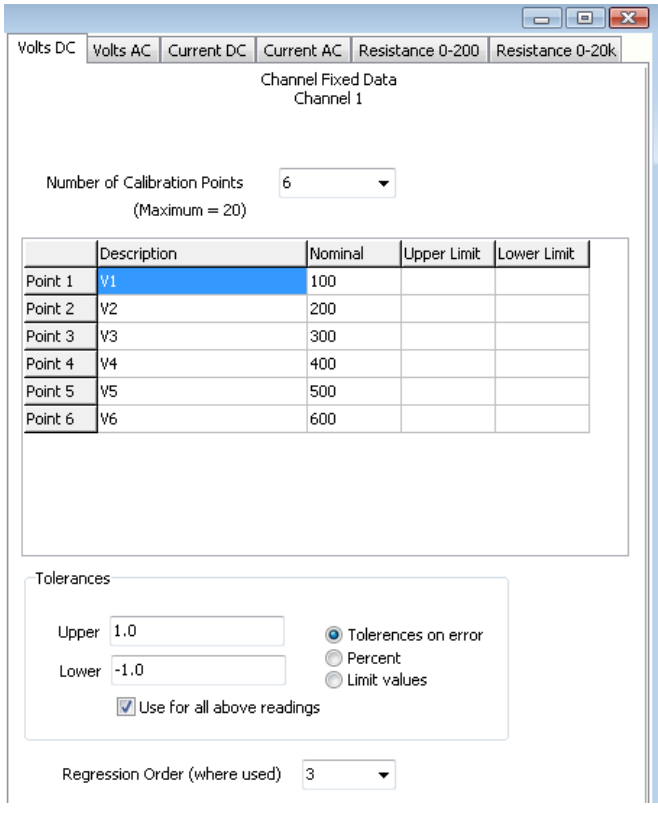

Fig 3: Entering Calibration Information into a Template

The first choice you need to make is the way in which tolerances are applied. You have three choices:

- Apply tolerances to the error i.e. the difference between the measured and reference values
- Percent tolerance. The tolerance will be the entered percentage of the nominal value
- Limit values. Used mainly for dimensional measurements, this enables you to enter the tolerance for the upper and lower dimensional limits.

You can choose to enter values for each calibration point or to enter a single pair of tolerances and apply them to each calibration point of the channel.

## **Calibration Toolbox ADO Quick Start Guide – Introducing Template Parents**

Every day, all over the world, many thousands of calibrations are carried-out. The vast majority of these will fall into one of three basic types:

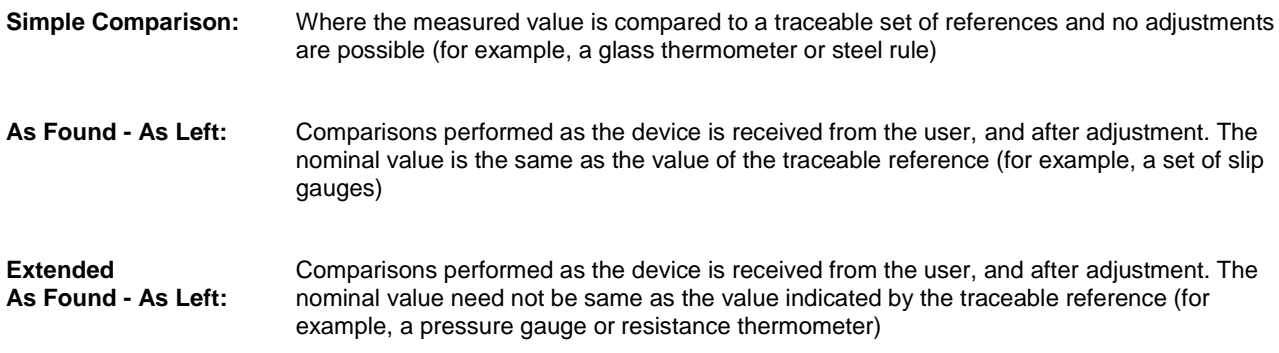

For this very reason, Calibration Toolbox provides you with template parents that match these calibration types. With reference to fig 4 below, select the required template parent by clicking the button to the right.

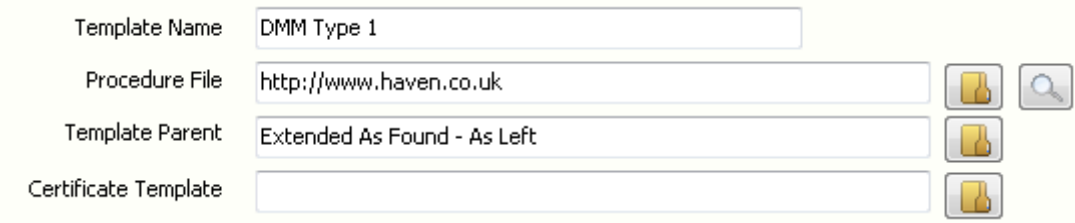

Fig 4: Selecting a Template Parent

This will open the Template Parent Selector window as shown in fig 5. Click the entries in the list box to see the difference between the different types.

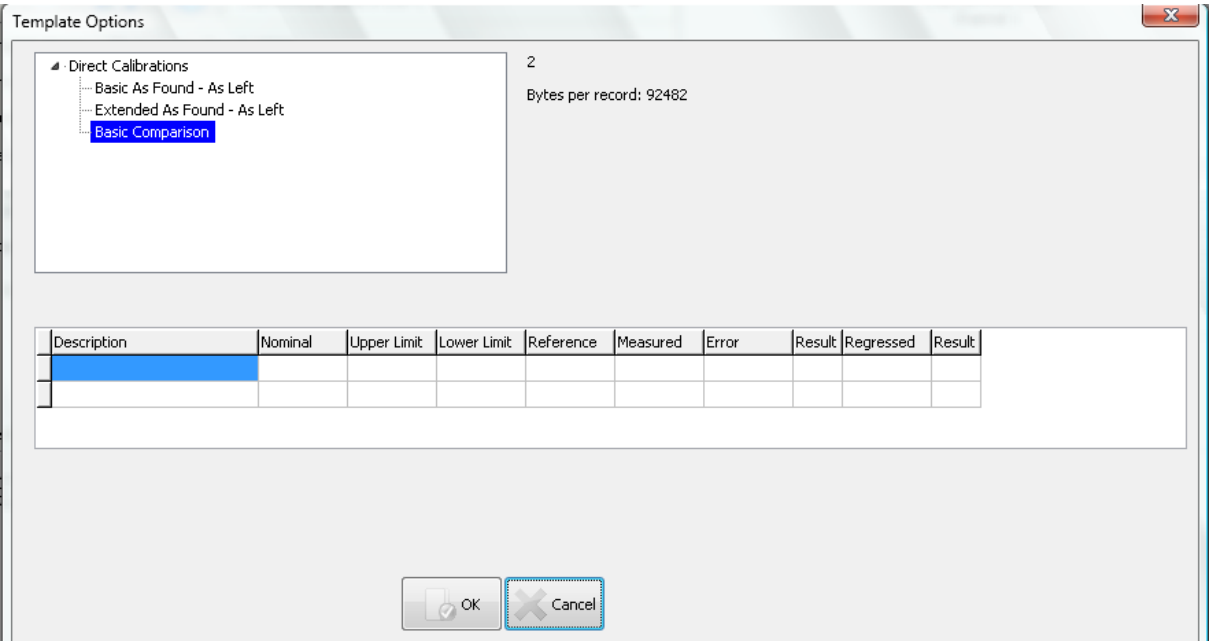

Fig 5: The Template Parent Selector Window

Once you have made your selection, click OK.

To illustrate further, by way of example, let us take a look at a device that uses a simple template designed for use with a glass thermometer over the range 0 to 100°C. From fig 6 below, we can note the following:

- The template's name is: Thermometer Glass 0-100°C
- It is based on the Basic Comparison parent
- We have chosen to obtain it's calibration procedure from a website (we could just have easily linked to a computer document such as a PDF
- The device has only one channel

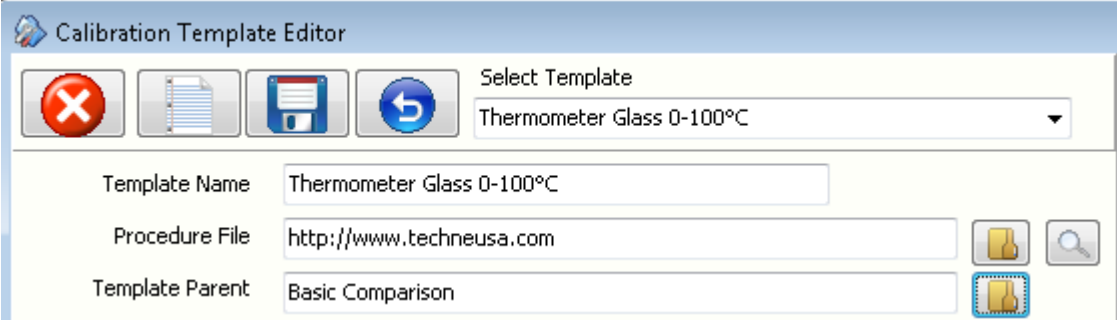

Fig 6: Template Basics

Furthermore, by looking at fig 7, we can see that:

- The channel name is 'Temperature'
- We have 6 calibration points (temperature setpoints)
- We have named the setpoints: T1, T2, T3, T4, T5 and T6
- The setpoint values are: 0, 20, 40, 60, 80, and 100°C
- A tolerance of ±0.2°C will be applied to the error on all readings to give a pass/fail indication

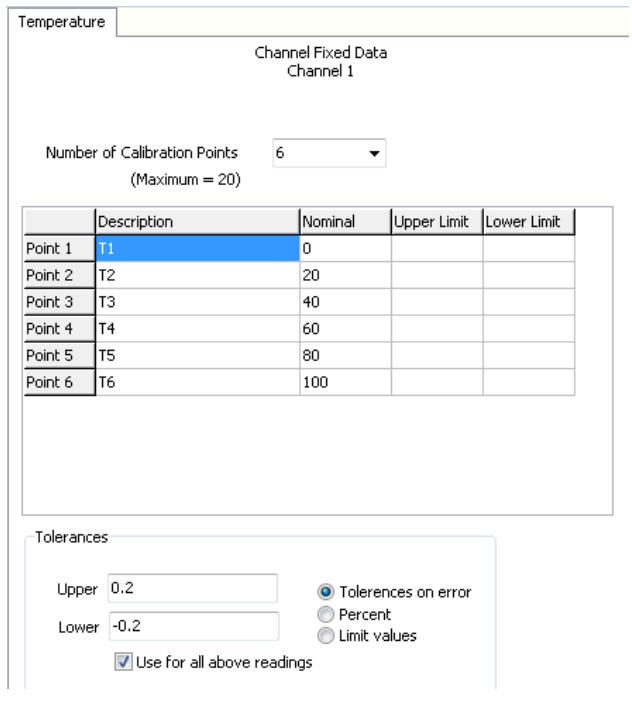

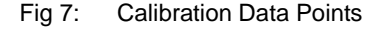

All devices that use this template will have calibrations performed using the data that we have just described. We will illustrate this by looking at an example from the demonstration database that ships with calibration Toolbox ADO.

In fig 8 we see part of the listing of devices whose calibrations expire within 28 days. There are at least 2 devices whose Calibration Data Type is 'Thermometer Glass 0 - 100°C'.

| Main Table Display - By Date |      |                                              |              |        |                              |   |
|------------------------------|------|----------------------------------------------|--------------|--------|------------------------------|---|
|                              | Edit | Add                                          | Copy Current | Delete | Refresh                      |   |
|                              |      | Barcode Number Device Number                 |              |        | <b>Calibration Data Type</b> | ▲ |
| 100000260                    |      | PM 1052                                      |              |        | DMM Type 1                   |   |
| 00120307                     |      | $\bigcirc$ 9419.003                          |              |        | Torque Type 1                |   |
| 100000141                    |      | <b>TS 437</b>                                |              |        | Thermometer Glass 0-100°C    |   |
| 00000054                     |      | $Q$ PS 18                                    |              |        | Pressure Gauge               |   |
| 00000064                     |      | $\bigcirc$ SCA 121                           |              |        | Pressure Gauge               |   |
| 00000275                     |      | $Q$ TS 490                                   |              |        | pH Meter                     |   |
| 00000051                     |      | $O$ FGA 517                                  |              |        | Temp Indicator x2            |   |
| 00000143                     |      | <b>O</b> TS 463                              |              |        | Temp Indicator x2            |   |
| 00000218                     |      | $Q$ EGM 1                                    |              |        | Micrometer V1                |   |
| 100000084                    |      | $\bigcirc$ T 1300                            |              |        | Temp Indicator x2            | Ξ |
| 100000008                    |      | $\bigcirc$ STI 33                            |              |        | Pipette x8                   |   |
| 00000280                     |      | $\bigcirc$ TS 109-2                          |              |        | Thermometer Glass 0-100°C    |   |
| lococcor                     |      | $\bigcap$ $\tau$ $\tau$ $\tau$ $\tau$ $\eta$ |              |        | <b>NACIONAL ARRAIGNMENT</b>  |   |

Fig 8: Main Table Display

If we open the first of these device's Core Data - Device in Detail window and select the 'Current Calibration Data' and then the 'Measurements' tabs we see how the calibration data is saves, and how it conforms to the template that we have just examined above (see fig 9).

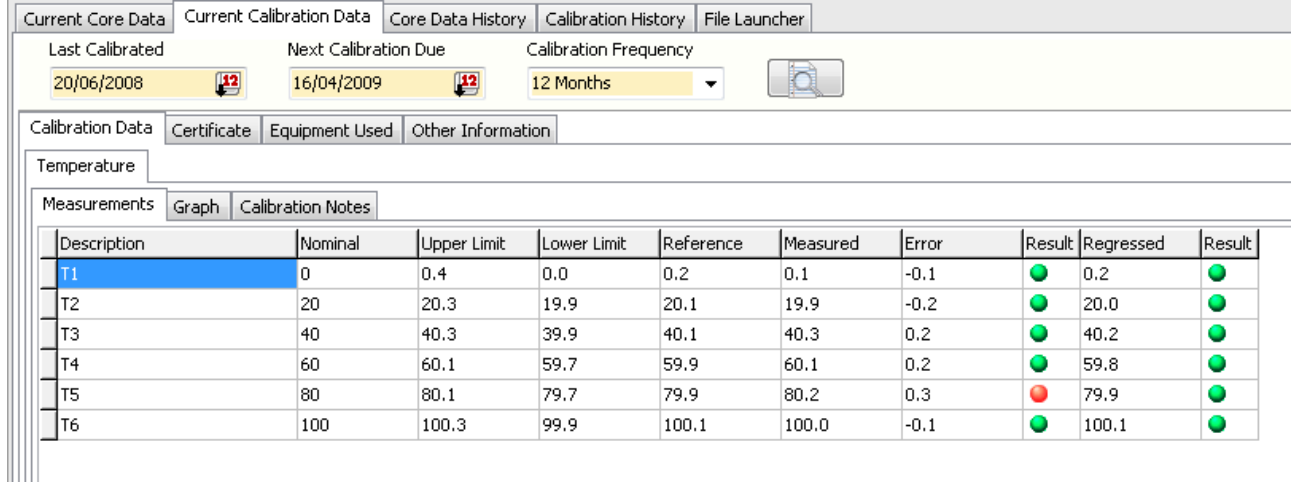

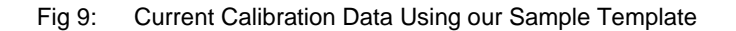

The only data that needs to be entyered by the user are the reference values indicated and the values as measure by our unit under test. The rest is either taken from the template or calculated by Calibration Toolbox ADO.

Fig 10 shows that the historical calibration data is also stored in a similar way.

| Current Core Data   Current Calibration Data              |         | Core Data History | Calibration History | File Launcher |          |        |           |                  |           |  |  |  |  |
|-----------------------------------------------------------|---------|-------------------|---------------------|---------------|----------|--------|-----------|------------------|-----------|--|--|--|--|
| 18/03/2009 10:34:35<br>Select Calibration History Record: |         |                   |                     |               |          |        |           |                  |           |  |  |  |  |
| Temperature                                               |         |                   |                     |               |          |        |           |                  |           |  |  |  |  |
| Calibration Measurements<br>Equipment Used<br>Other Data  |         |                   |                     |               |          |        |           |                  |           |  |  |  |  |
| Description                                               | Nominal | Upper Limit       | Lower Limit         | Reference     | Measured | Error  |           | Result Regressed | Result    |  |  |  |  |
| T1                                                        | 0       | 0.4               | 0.0                 | 0.2           | 0.1      | $-0.1$ | $\bullet$ | $ 0,2\rangle$    | 0         |  |  |  |  |
| T <sub>2</sub>                                            | 20      | 20.3              | 19.9                | 20.1          | 19.9     | $-0.2$ | 0         | 20.0             | 0         |  |  |  |  |
| T3                                                        | 40      | 40.3              | 39.9                | 40.1          | 40.3     | 0.2    | 0         | 40.2             | 0         |  |  |  |  |
| T <sub>4</sub>                                            | 60      | 60.1              | 59.7                | 59.9          | 60.1     | 0.2    | 0         | 59.8             | 0         |  |  |  |  |
| T <sub>5</sub>                                            | 80      | 80.1              | 79.7                | 79.9          | 80.2     | 0,3    | 0         | 79.9             | $\bullet$ |  |  |  |  |
| T6                                                        | 100     | 100.3             | 99.9                | 100.1         | 100.0    | $-0.1$ | $\bullet$ | 100.1            | 0         |  |  |  |  |
|                                                           |         |                   |                     |               |          |        |           |                  |           |  |  |  |  |
|                                                           |         |                   |                     |               |          |        |           |                  |           |  |  |  |  |

Fig 10: Historical Calibration Data